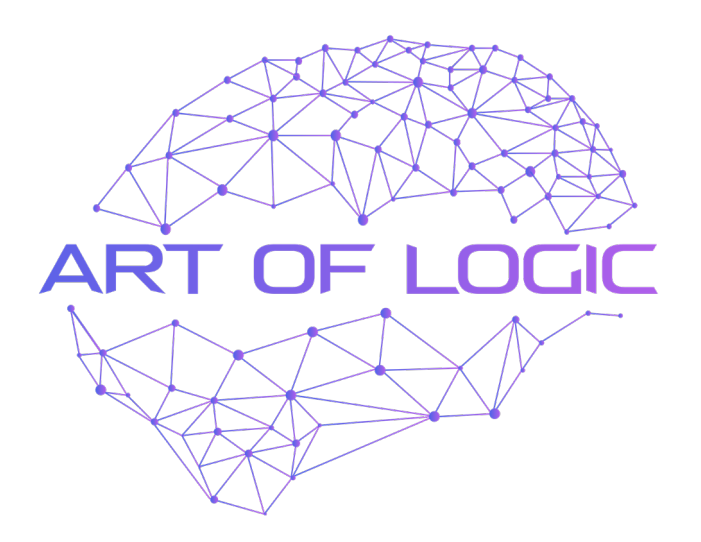

# ANT MICRO SERVER QUICK START GUIDE

v6.6 | December 2022

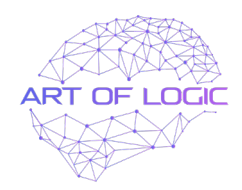

#### **ANT MICRO SERVER:**

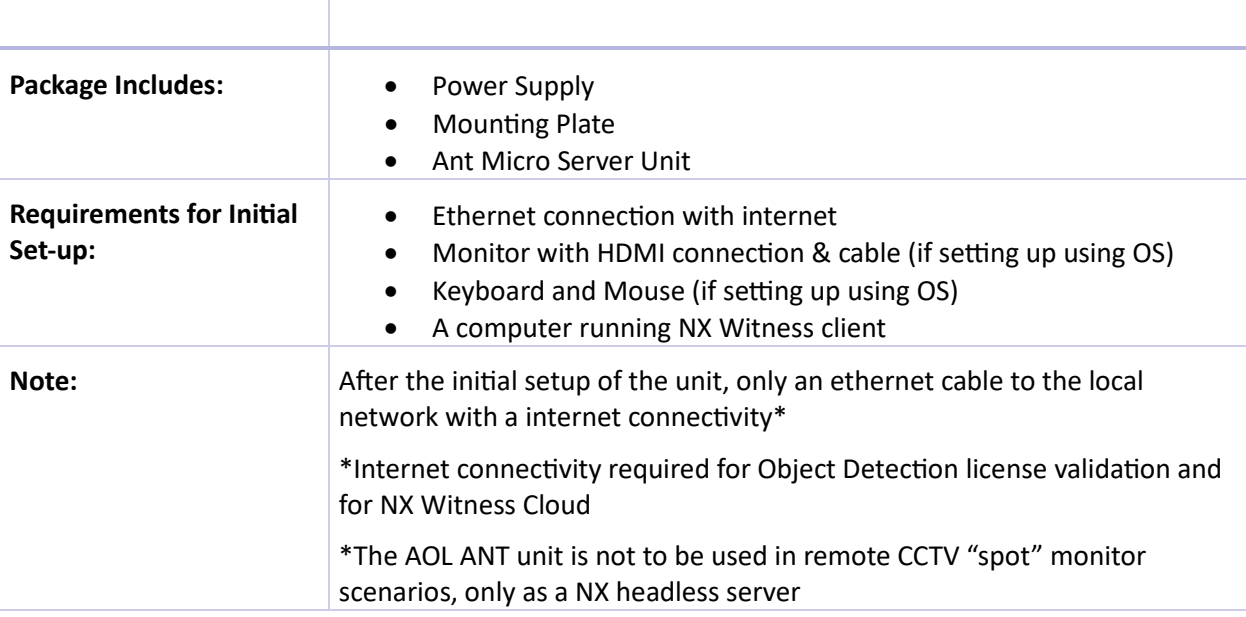

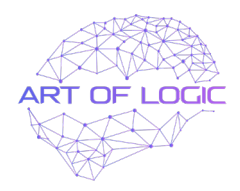

### **CONTENTS PAGE:**

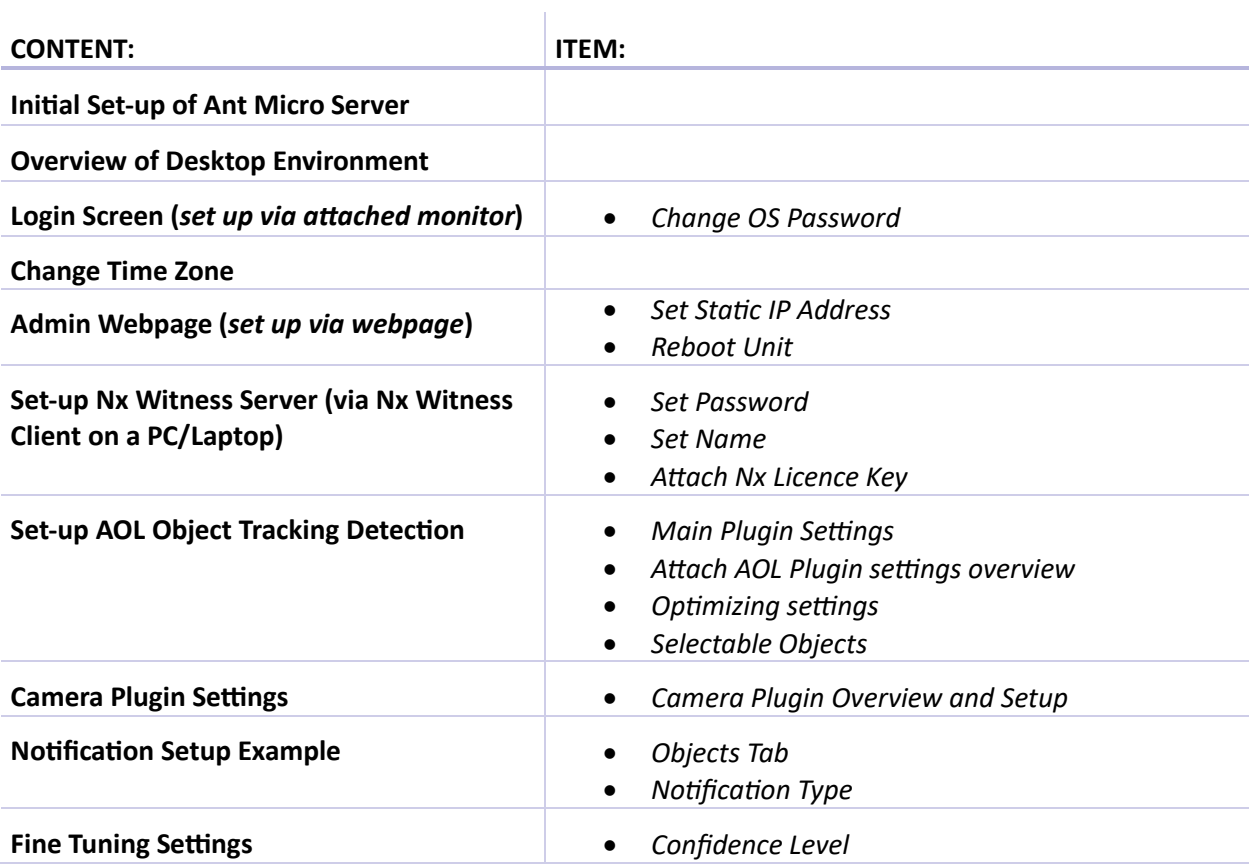

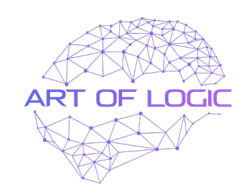

# **INTIAL SET UP OF ANT MICRO SERVER – VIA LOCAL LAN OR VIA ATTACHED SCREEN**

You can either set the ANT up via a web browser or by directly connecting a monitor, keyboard, and mouse to the unit, if you want to set it up via browser, find the section below titled "ADMIN WEBPAGE".

You can use **NX Witness Client to find the IP Address of the unit** if you are connected to the same local network with DHCP server.

Type **https://add.ant.ip.address:9090** or follow the next section to continue with screen, keyboard, and mouse setup.

### **INTIAL SET UP OF ANT MICRO SERVER – LOGIN SCREEN**

#### Log into OS

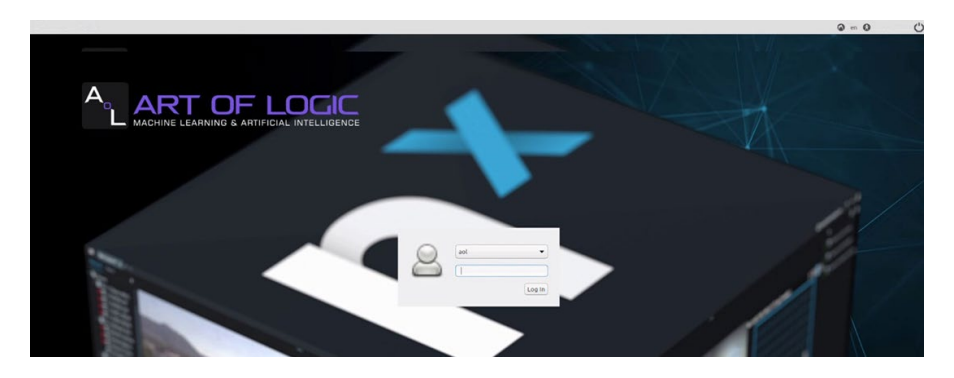

The default password is "aol", this password will need to be changed to keep the system secure.

*Steps 1 & 2 – enter "aol" as the password for the first two prompts*

- 1. Enter the default password aol and press enter
- 2. Enter the default password aol and press enter once more

*Steps 3 & 4 – enter your new password in for the last two prompts*

- 3. Enter a new secure password and press enter
- 4. Enter a new secure password and press enter to confirm

-----

You have now set a new password for the Operating System on the Art of Logic ANT. **Please keep reference of this password,** it is a separate password to the NX Witness system and is required for working on the Operating System.

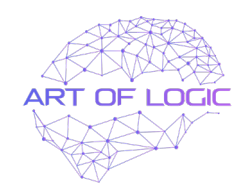

OVerview of desktop Environment

#### **MENU BAR**

The top menu bar has a variety of functions:

- The Menu button provides access to all of the installed apps on the system
- Shortcuts to file explorer, terminal and the web browser
- Resource monitor to show the current use of the system resources
- Network to view and change network profiles
- Time, shows the current time and date it selected
- Power, to shut down and or reboot the system

In the middle of the Menu Bar you will find the current IP address of the system, this is updated at boot.

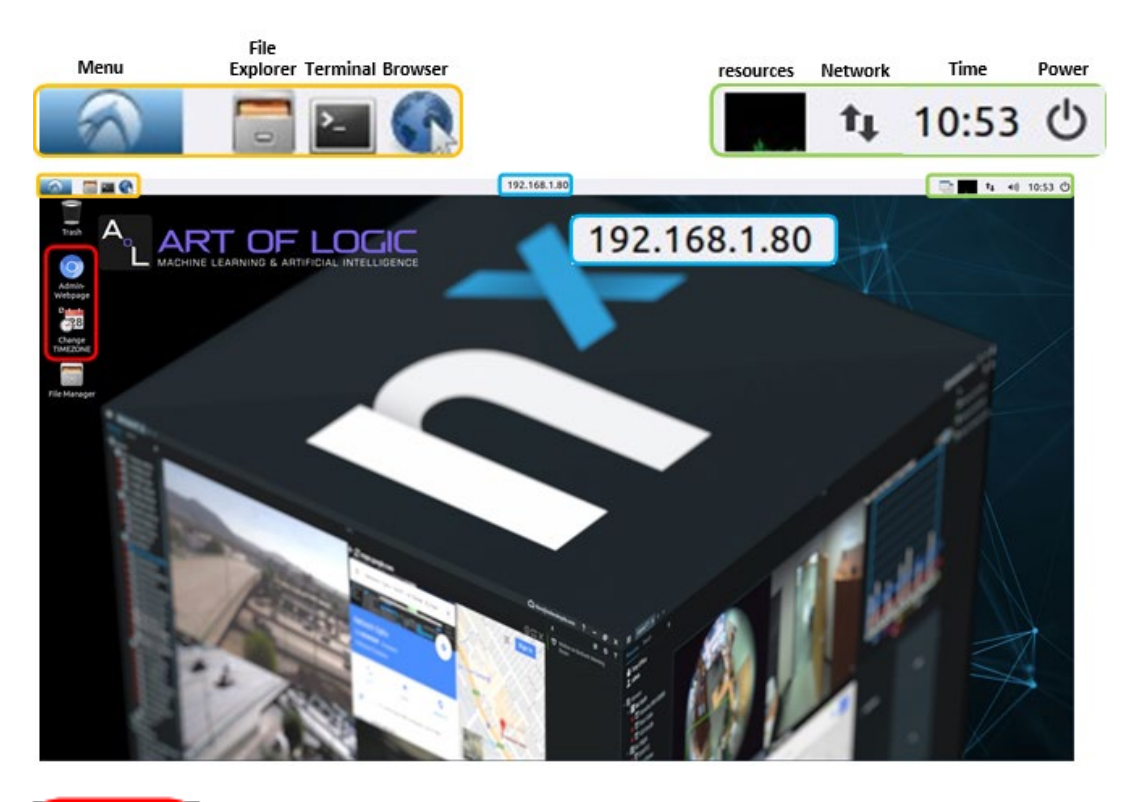

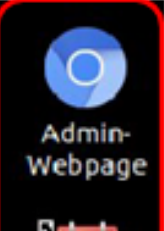

Change **IMEZONE** 

#### **DESKTOP SHORTCUTS**

The **Admin-Webpage** shortcut, this shortcut opens the admin webpage which is available on the local machine, the local network and by using the web proxied webpage on NX Witness.

The admin webpage will allow you to change IP address, run system updates, check resource usage without needing to have the ANT connected to a display.

The Change TIMEZONE shortcut, this shortcut icon allows for an easy change of the local time zone which is important for NX Witness as it uses the system time as its VMS time.

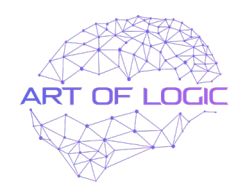

## **CHANGE TIME ZONE**

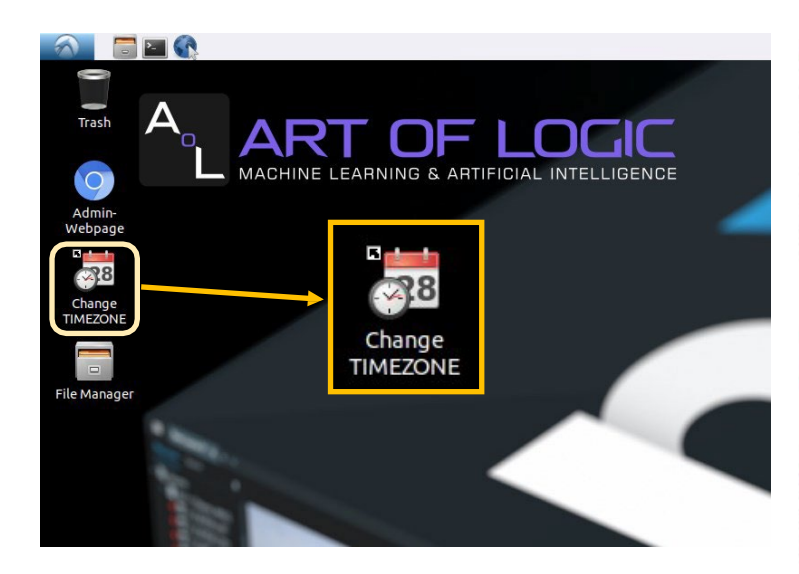

- 1. Open the desktop shortcut "Change TIMEZONE"
- 2. Unlock the setting then enter your password.
- 3. Click on the current time zone to open the time zone selection menu.
- 4. Click on time zone to open the list of available timezones and select your time zone
- 5. You can now exit the time zone menu

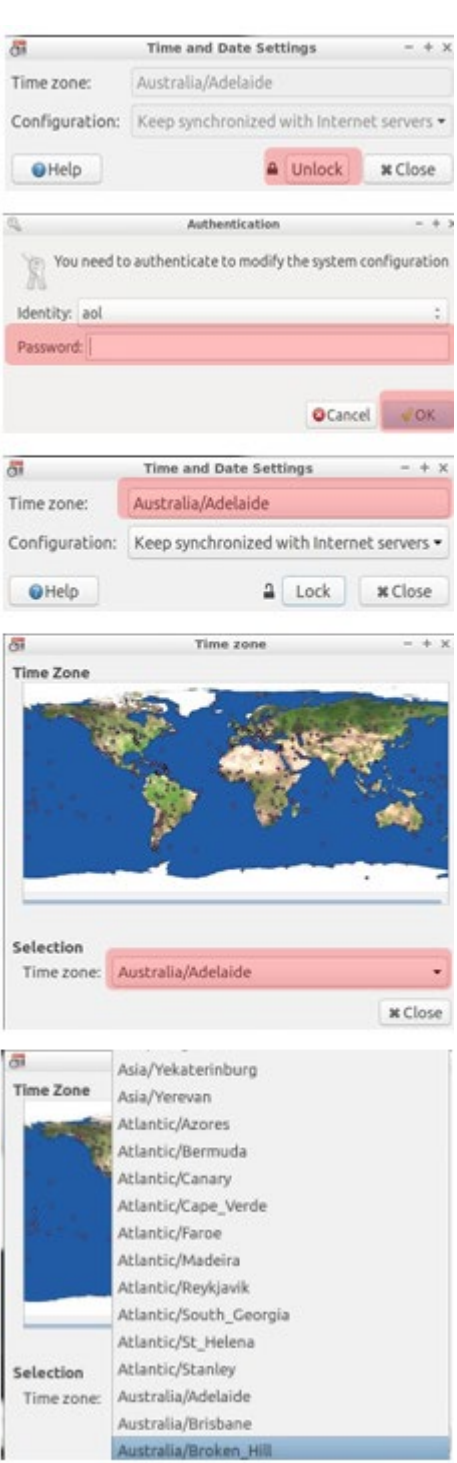

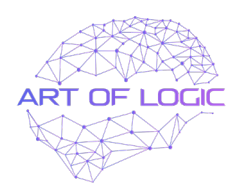

# **ADMIN WEBPAGE**

Set Static IP Address

*1.* Open the Admin-Webpage shortcut on the desktop if connecting via monitor keyboard and mouse. If connecting via webpage, it is accessible via the local LAN **[htps://ip](https://ip-address:9090/)[address:9090](https://ip-address:9090/)** - you can launch NX Witness Client on your PC and it will show you the IP Address of the unit.

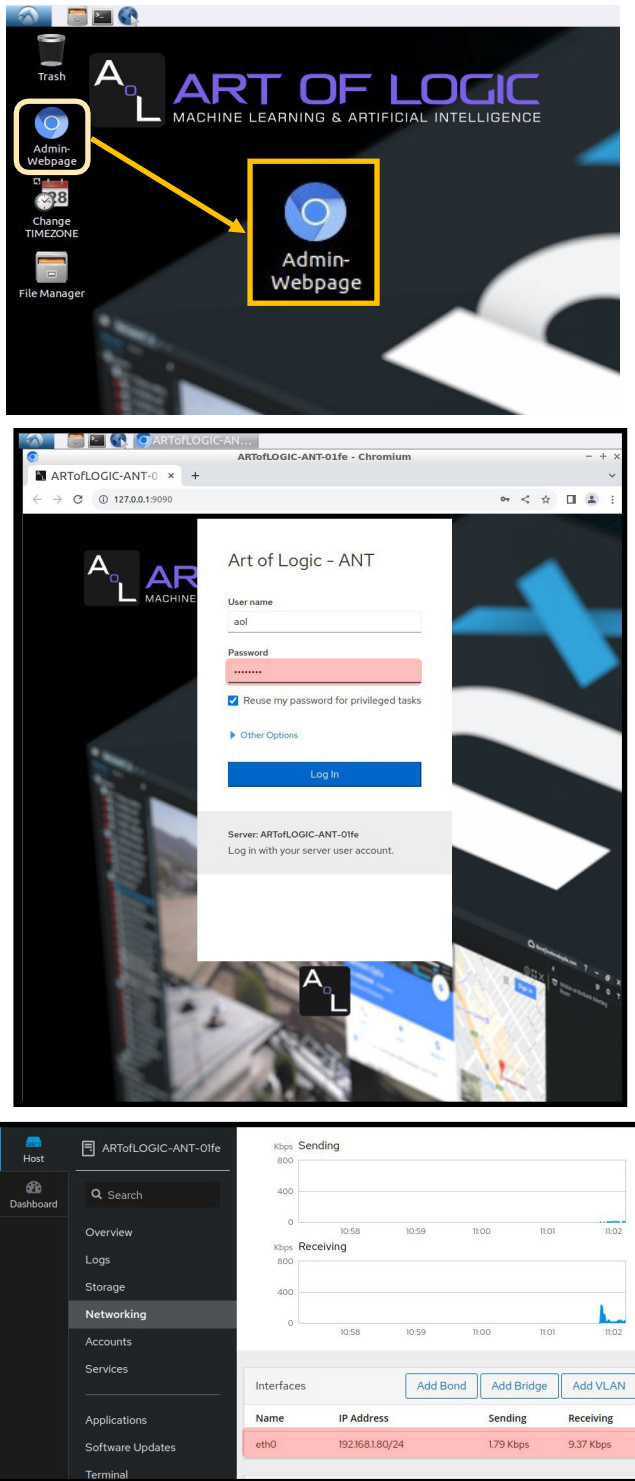

2. On the left side of the webpage, select "Networking" then in the right side of the webpage select "eth0"

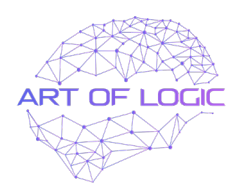

3. Select Automatic (DHCP)

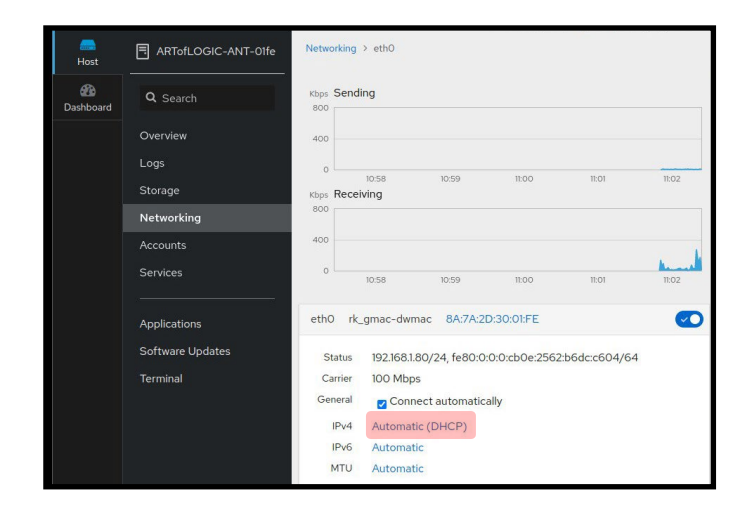

4. Select the drop down menu with "Automatic (DHCP)" and choose "Manual"

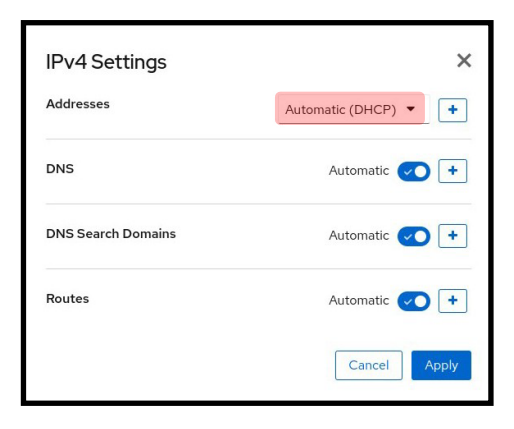

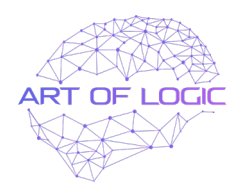

5. Fill in the required fields with the static IP details you want the ANT unit to retain. Once all configuration is done, choose apply and reboot the device for the changes to take effect.

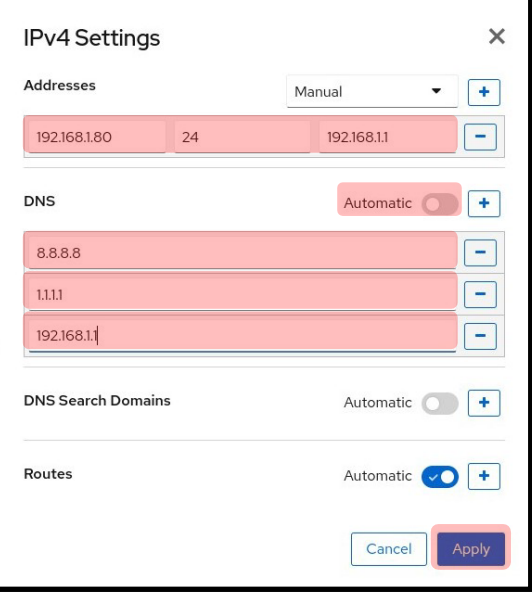

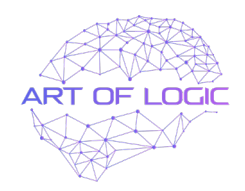

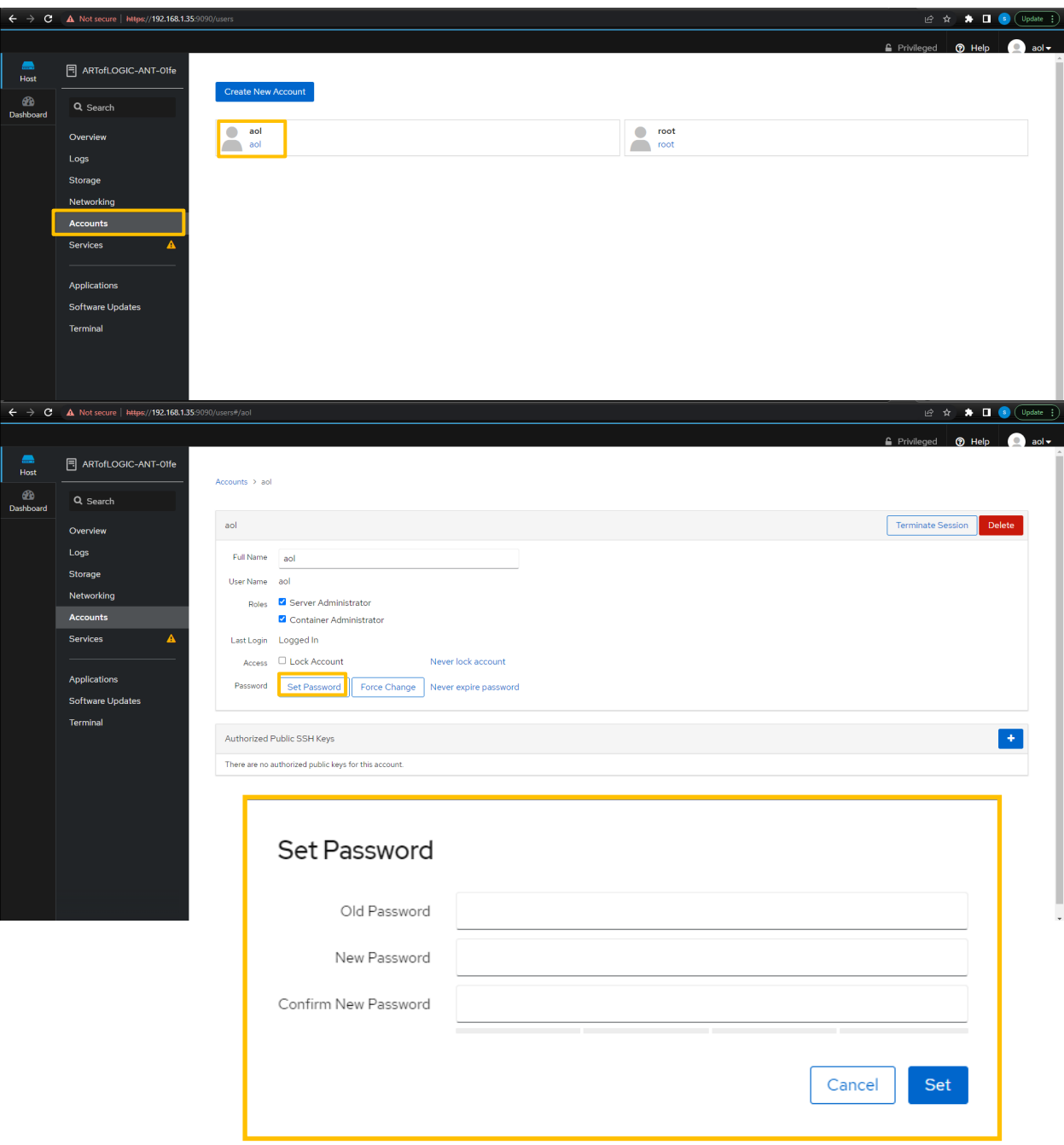

Old password: enter "aol" New password: enter a **strong password** Confirm New password: re-enter**strong password**

*Select "set" and your password is now changed*

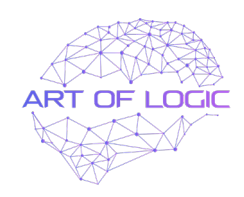

#### **SETUP NX WITNESS SERVER**

#### *You will need to use a laptop or PC on the same local network as the ANT*

Go to the following URL to download NX Witness Client—<https://nxvms.com/download>

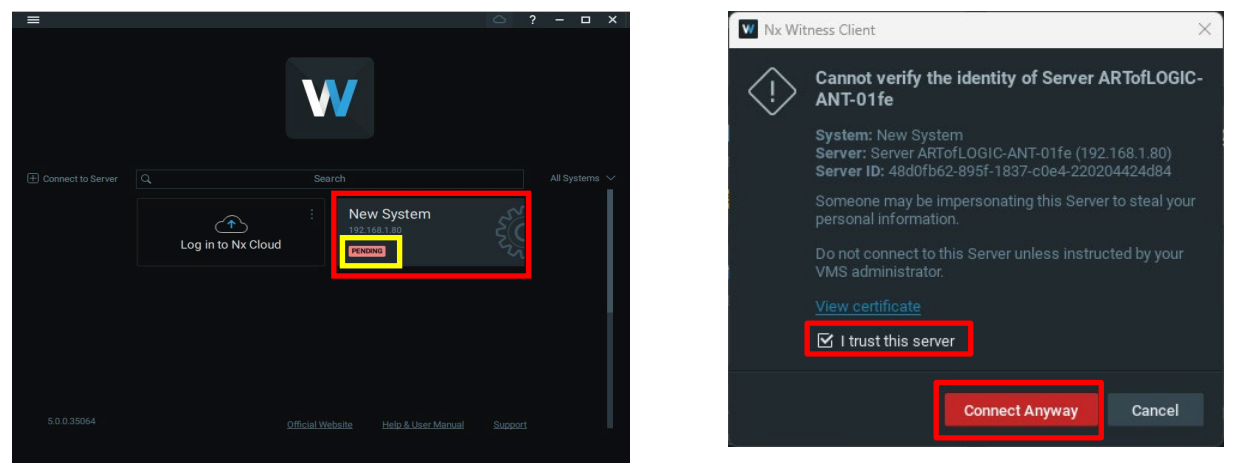

*On your own PC/Laptop, download, install and open NX Witness Client.*

- If your PC/Laptop is connected to the same local LAN as the ANT server, you will find a "New System" waiting to be claimed.
- Select the new system to start the configuration process.
- When this message shows, select the tick box "I trust this server" and "Connect Anyway"
- This is due to the Server using the local HTTPS certificate.

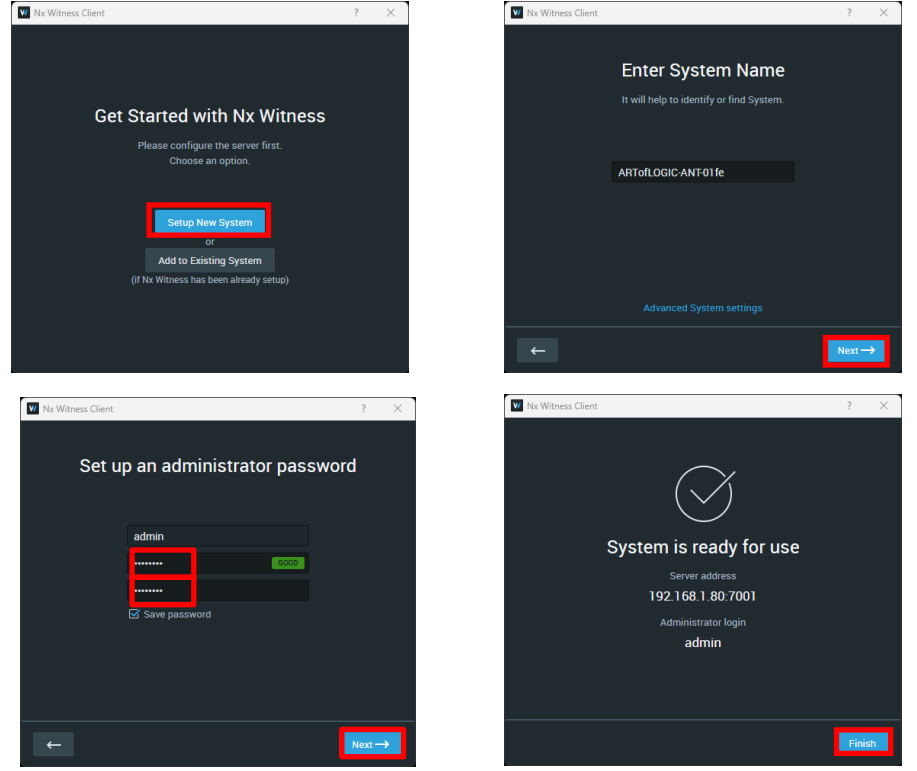

A : Innovation House | Suite 37, 50 Mawson Lakes Blvd, Mawson Lakes SA 5095 L#\_308005 E\_enquiries@artoflogictech.com W\_www.artoflogic.ai ABN\_12 644 186 372

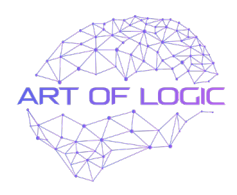

#### **SETUP NX WITNESS SERVER**

#### Attach Nx License Key

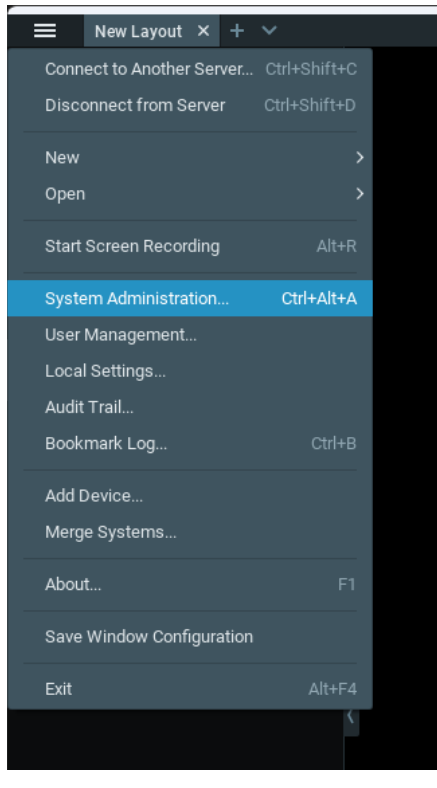

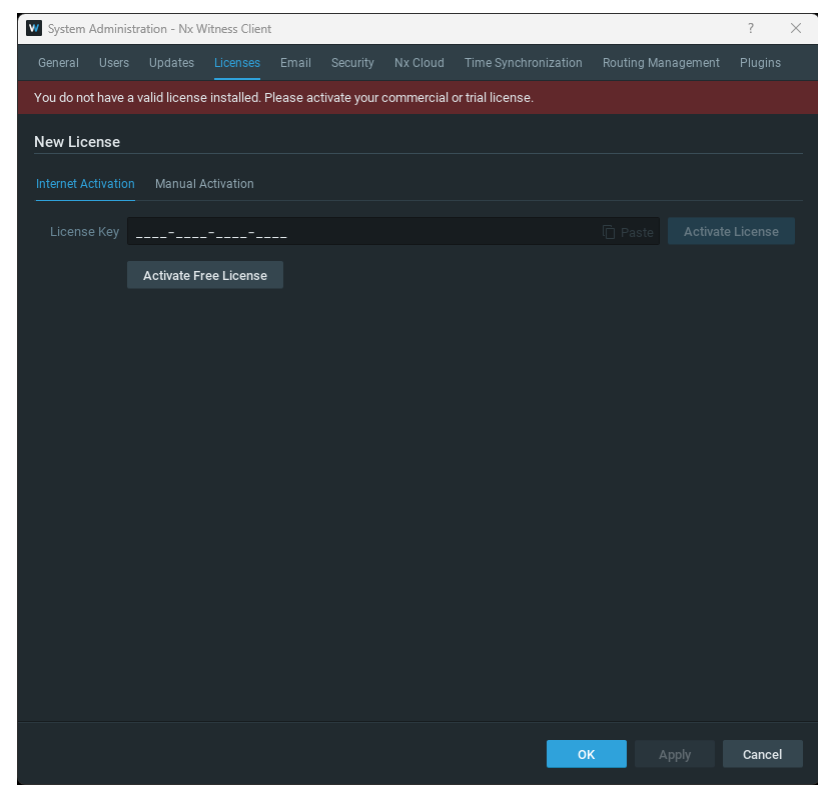

Enter the "System Administrator" menu. Enter your license key and choose activate license.

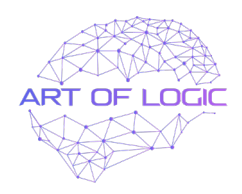

### **ENABLE SERVER ON THE ANT**

Find your cameras

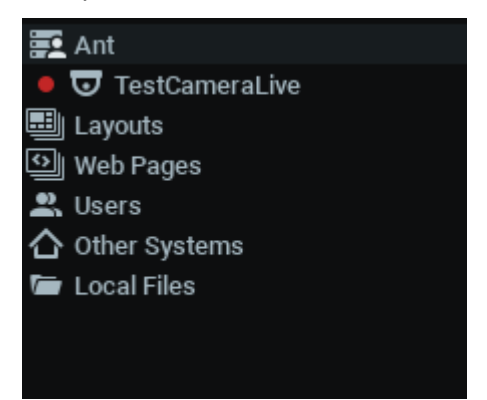

Select your Server name, select 'System Administration'

Enter your Nx licence keys for each channel

Configure recording as follows for best optimization (requires licenses to be added).

- $\triangleright$  Select a Camera from the available list, right click and select 'Camera Settings'
- $\triangleright$  Select 'Recording' and turn on recording
- $\triangleright$  Select the required schedule for recording (ie you can select all)
- Select 'Motion & Low Res'
- $\triangleright$  Select 'Apply' and 'OK'

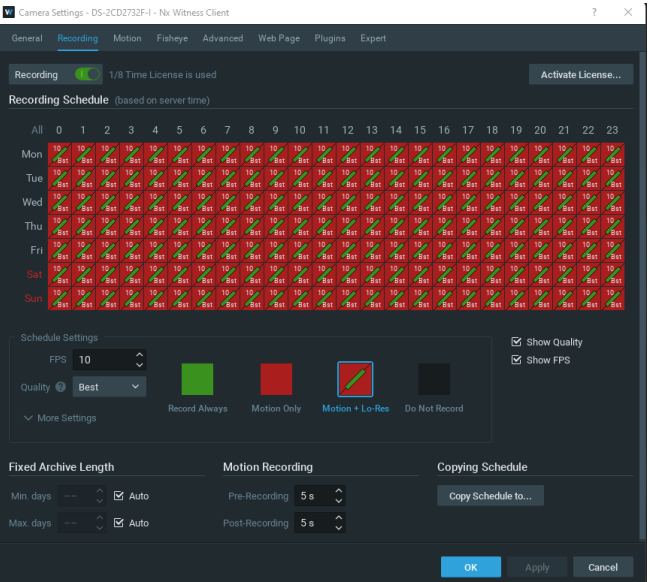

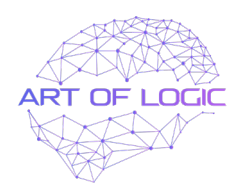

# **ENABLING ART OF LOGIC OBJECT RECOGNITION PLUG**

Select your Server, right click and open 'System Administration'

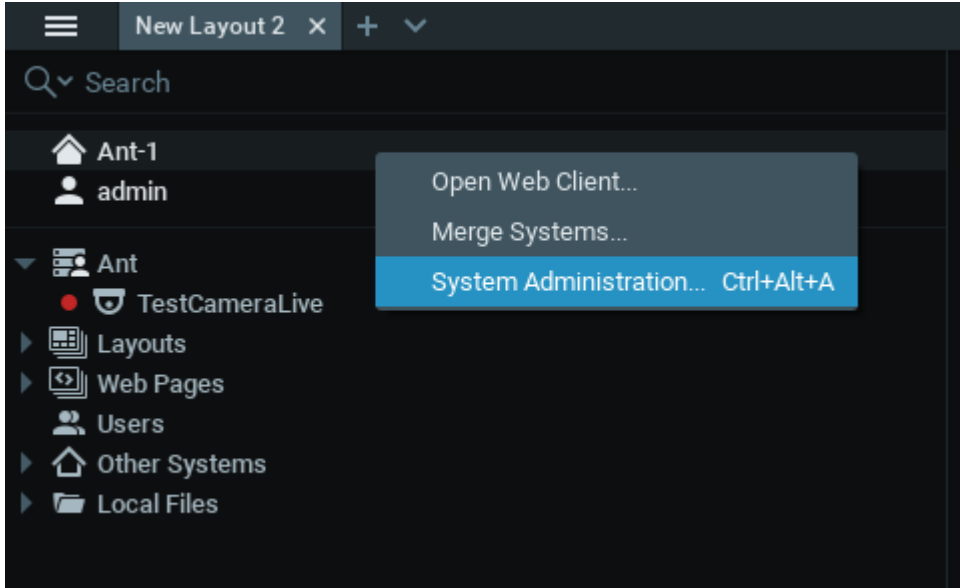

Select the 'Plugins' tab at top of panel

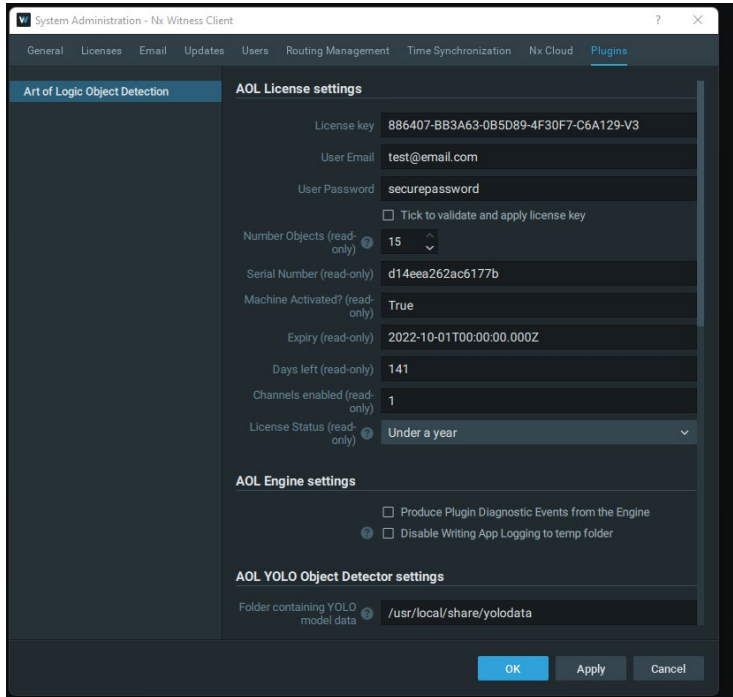

Enter your details as required (licence key, user email & password).

Make sure to tick to validate and apply license key then scroll down and select your objects.

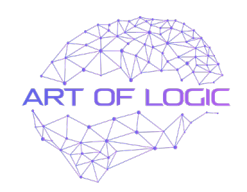

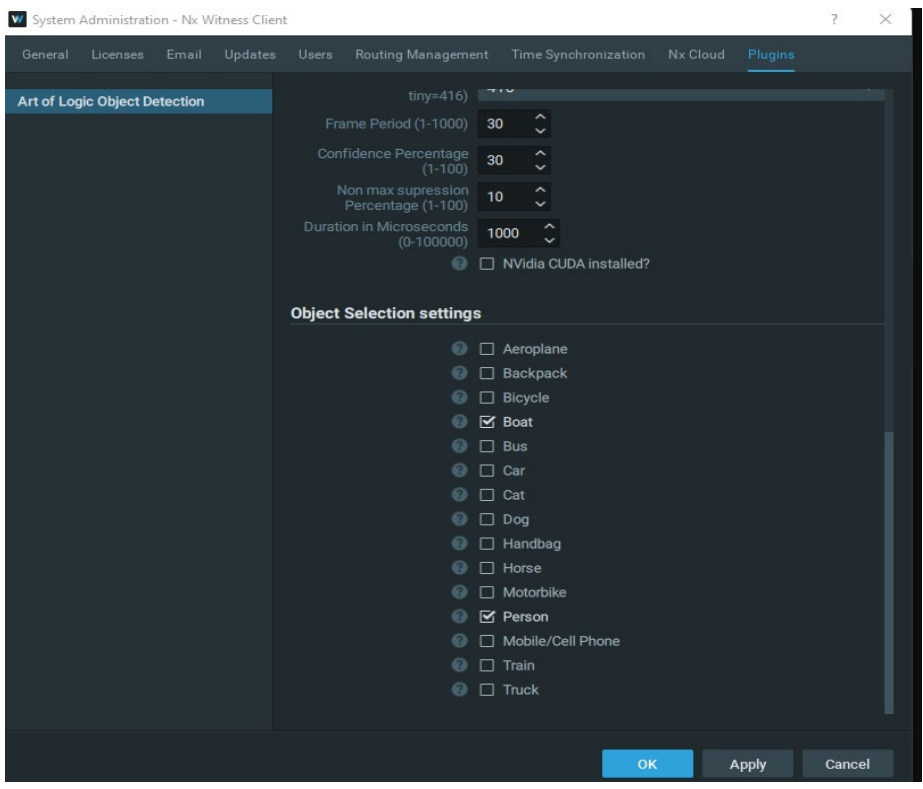

Then Click apply down the bottom.

Next Step access the camera settings of the camera that you will be adding the plugin onto (select camera, right click and select 'Camera Settings').

Go to the 'plugins' tab.

- $\triangleright$  Turn the switch on and for optimization set the Camera stream to Secondary.
- $\triangleright$  Click Apply.

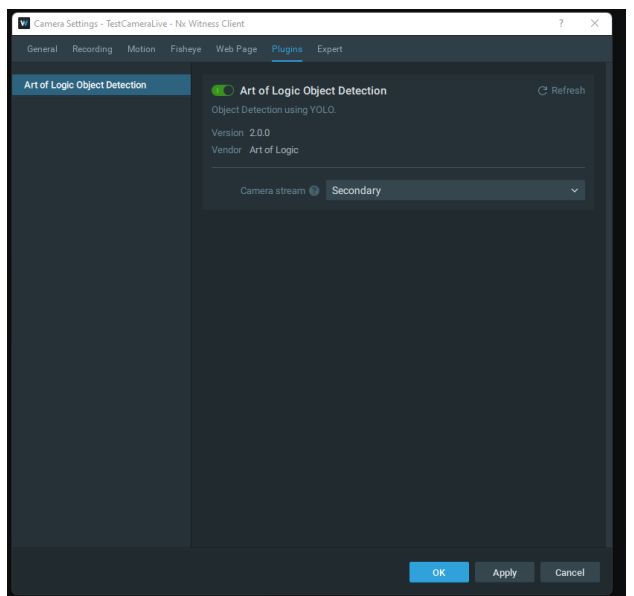

A: Innovation House | Suite 37, 50 Mawson Lakes Blvd, Mawson Lakes SA 5095 L#\_ 308005 E\_ enquiries@artoflogictech.com W\_www.artoflogic.ai ABN\_12 644 186 372

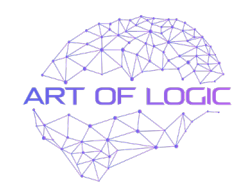

#### **Troubleshooting**

If your effects are not taking place check to see that your license has indeed been validated. If needed, restart the 'Art of Logic Object Detection' plug in (turn off, click apply, turn on, click apply)

The following fields will autofill appropriately if details are correct.

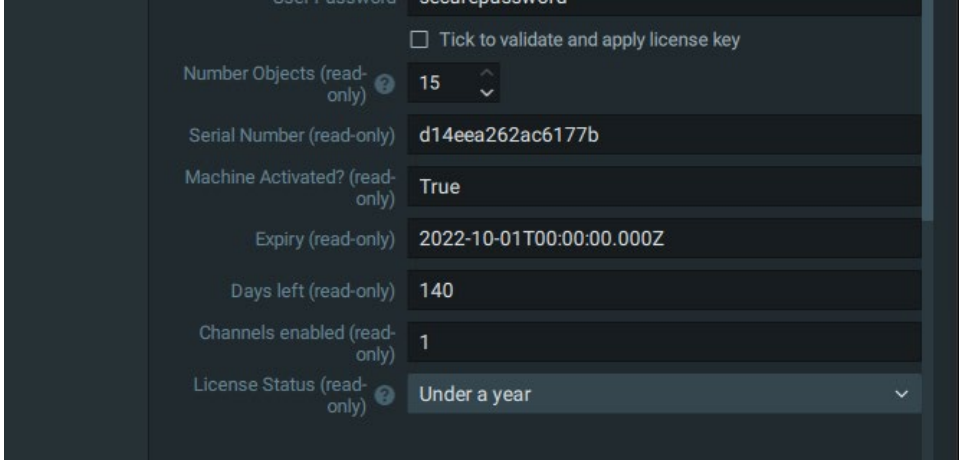

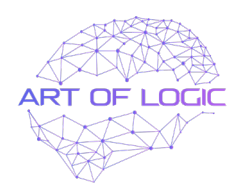

# **CAMERA EVENT RULES**

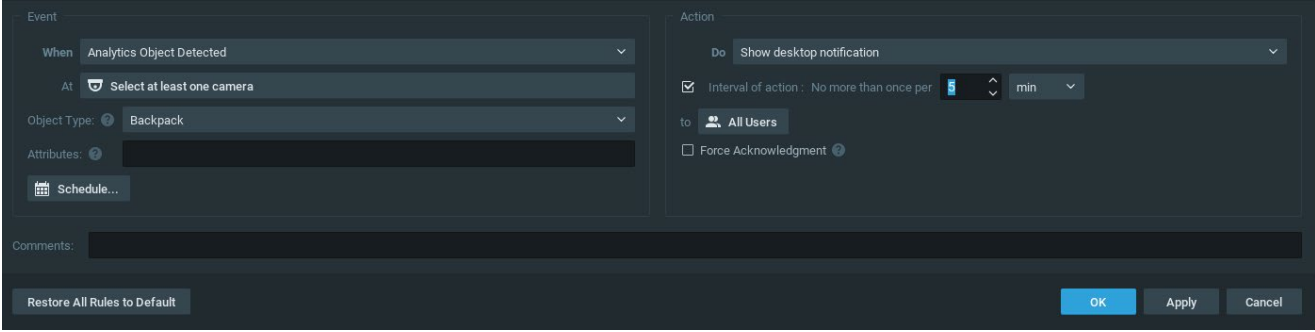

Camera event rules -

To enter the event rules section -Right click on any camera in the left pane on NX Witness client main screen and choose "event rules"

When- drop down menu, choose "Analytics Object Detected"

**At**— opens sub menu, choose which camera(s) these events will be coming from, eg cam1 Object **Type**— drop down menu, choose the object that will trigger this event

For each object you will need to create a new rule Attributes- can be left blank

Schedule-when you want this event to be enabled. E.g. between 6am till 7pm

Action— drop down menu, when all conditions are met, eg, "Backpack detected on cam1 within specified schedule" the rule will then trigger your set action. The list of available actions are shown below. generally, a mobile notification is chosen but if the NX Client PC software mainly used, desktop notification is very effective.

Interval of action- Minimum time between new detections will trigger this rule, the above example is set to 5 minutes.

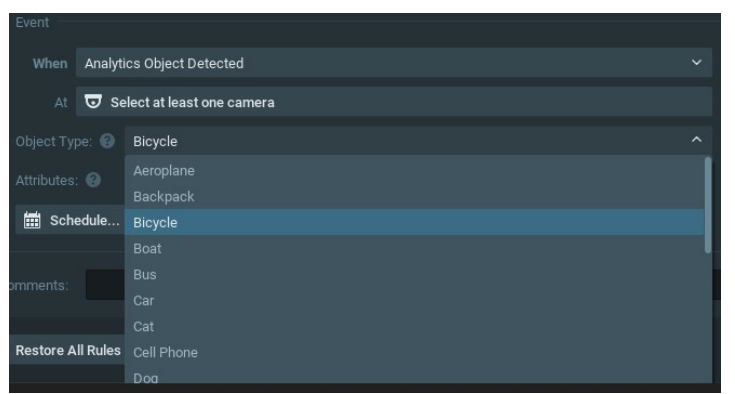

| <b>ACTION</b> |       |                                |  |
|---------------|-------|--------------------------------|--|
|               | Do    | Show desktop notification<br>́ |  |
| □             | Inter | <b>Bookmark</b>                |  |
|               |       | Camera output                  |  |
| to            | 21    | Camera recording               |  |
| $\Box$ Force  |       | Do HTTP request                |  |
|               |       | Execute PTZ preset             |  |
|               |       | Panic recording                |  |
|               |       | Play sound                     |  |
|               |       | Repeat sound                   |  |
|               |       | Send email                     |  |
|               |       | Send mobile notification       |  |
|               |       | Show desktop notification      |  |
|               |       | Show text overlay              |  |
|               |       | Speak                          |  |
|               |       | Write to log                   |  |
|               |       | Exit fullscreen                |  |
|               |       | Intercom informer              |  |
|               |       | Open layout                    |  |
|               |       | Set to fullscreen              |  |
|               |       | Show on Alarm Layout           |  |
|               |       |                                |  |

Analy�c Object Type *(if multiple objects are required, 1 x rule will be need per project). Action Options*